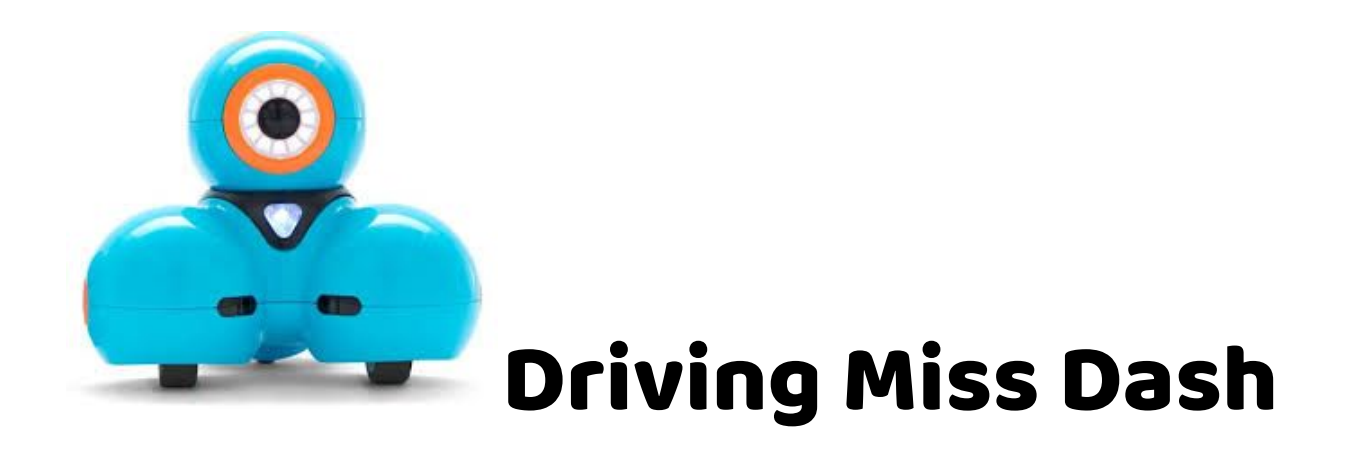

## Step One

Make sure Dash is turned on (it's the white button on her side).

### Step Two

Open the Wonder App and make sure that Dash is paired (you will get instructions on the screen for what to do!)

## Step Three

Go to Scroll Quest. Tap on Wonder Workshop. Tap on the Hello World challenge. If it says "Would you like to make a copy or replay this challenge?", tap on Start Over.

## Step Four

Work your way through all 6 of the Wonder Workshop challenges.

# Step Five

When you have finished the Wonder Workshop challenges, you may go to Free Play. When you are in the Free Play area, see what you can make Dash do!

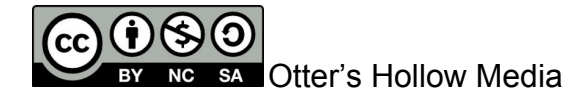